## Журнал аудита доступа

В Журнале аудита доступа содержатся данные о действиях, выполняемых пользователями над объектами и документами в Системе. Данные доступны только для просмотра.

Для доступа к Журналу пользователю должна быть назначена роль «Аудит доступа».

Журнал аудита доступа реализован для следующих документов:

- [Медицинская карта пациента \(МКАБ\)](https://confluence.softrust.ru/pages/viewpage.action?pageId=48434044)
- [Талон амбулаторного пациента \(ТАП\)](https://confluence.softrust.ru/pages/viewpage.action?pageId=45875230)
- [Карта беременной](https://confluence.softrust.ru/pages/viewpage.action?pageId=98042053)
- [Карта осмотра зубов](https://confluence.softrust.ru/pages/viewpage.action?pageId=46304227)
- [Карта медицинского обследования \(профилактических осмотров\)](https://confluence.softrust.ru/pages/viewpage.action?pageId=43619031)
- [Карта диспансерного наблюдения](https://confluence.softrust.ru/pages/viewpage.action?pageId=46306294)
- [Интегрированная электронная медицинская карта \(ИЭМК\)](https://confluence.softrust.ru/pages/viewpage.action?pageId=46305721)
- Учетная запись пользователя
- Сведения об авторизации пользователя
- [Настройки Системы](https://confluence.softrust.ru/pages/viewpage.action?pageId=53283509)

Для того чтобы перейти в «Журнал аудита доступа» необходимо на главной странице Системы выбрать соответствующий пункт.

Откроется вкладка «Журнал аудита доступа». По умолчанию список записей пуст, для отображения данных нужно нажать кнопку «Найти».

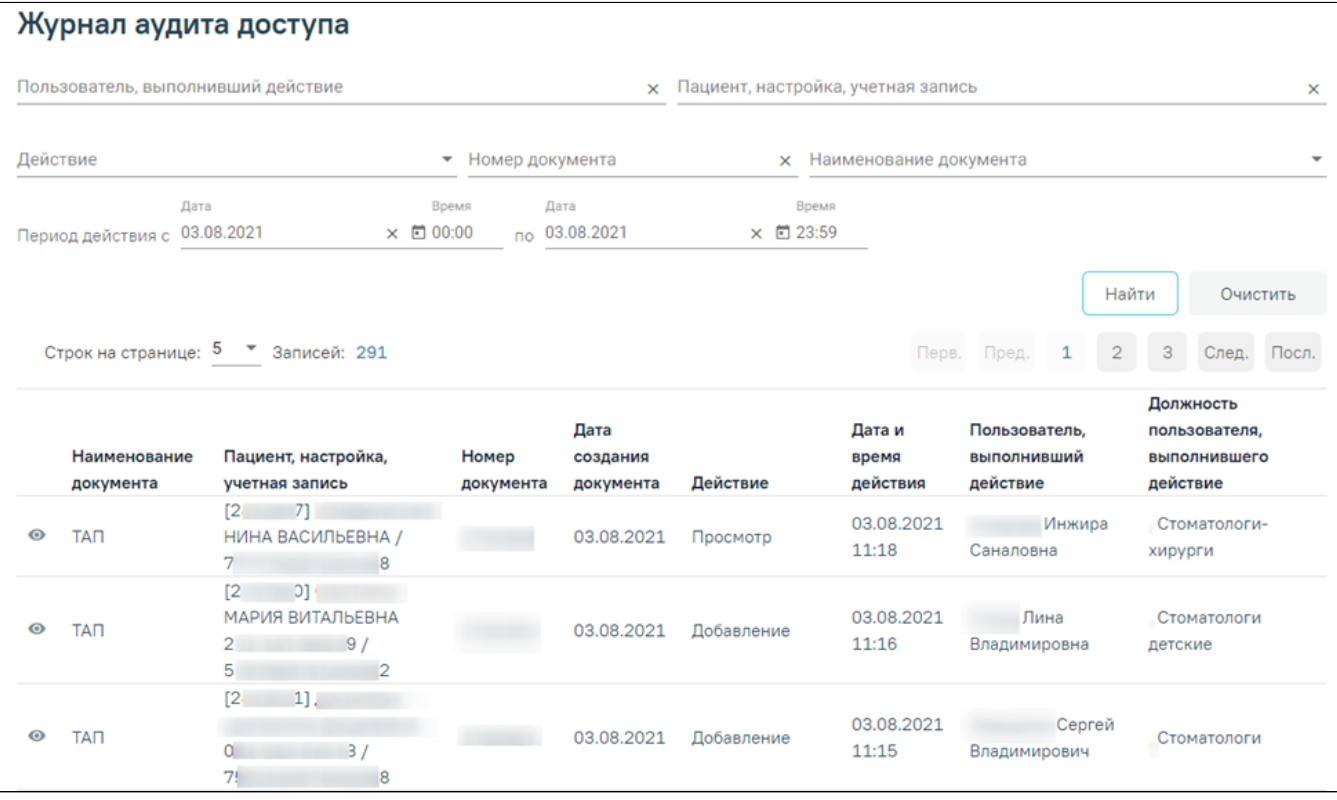

Вкладка «Журнал аудита доступа»

В журнале реализована возможность фильтрации списка записей по следующим критериям:

- Пользователь, выполнивший действие в поле следует указать имя пользователя, выполнившего действие. Поле заполняется вручную с клавиатуры с последующим выбором значения из справочника.
- Пациент, настройка, учетная запись в поле следует указать данные пациента, наименование настройки или учетной записи пользователя. Поиск пациента производится по ФИО, серии/номеру полиса, СНИЛС и номеру МКП. При наведении на наименование поля отображается соответствующая всплывающая подсказка. Поле заполняется вручную с клавиатуры.

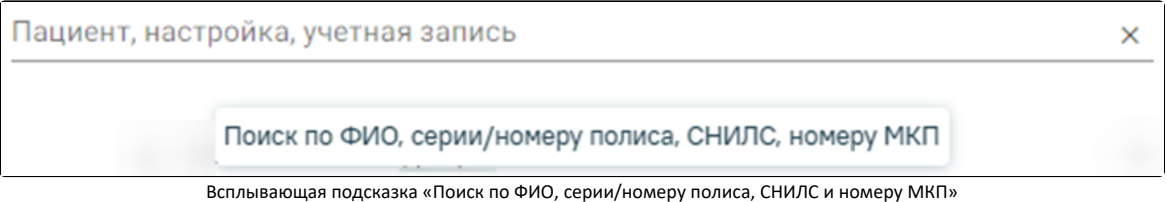

- Действие в поле следует выбрать действие, которое было выполнено над документом. Поле заполняется путём выбора значения из справочника.
- Номер документа в поле следует указать номер документа. Поле заполняется вручную с клавиатуры с последующим выбором значения из справочника.
- Наименование документа в поле следует выбрать наименование документа. Поле заполняется путём выбора значения из справочника.

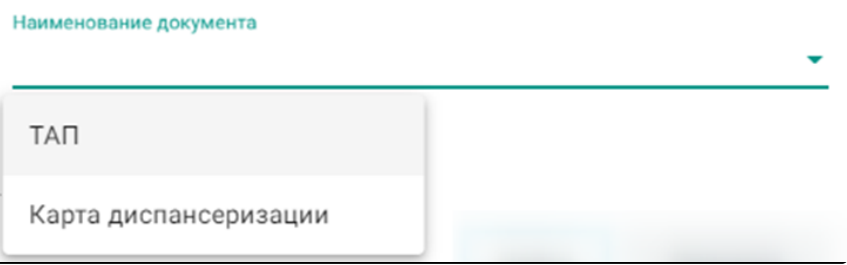

Список документов

- Период действия указывается период «с по». Поля автоматически заполняются текущей датой в обоих полях (один день). Поле доступно для редактирования.
- Время действия указывается время «с по». Поля автоматически заполняются значением с 00:00, по 23:59. Поля доступны для редактирования.

Для поиска записи следует нажать кнопку «Найти». Чтобы очистить панель фильтрации следует нажать кнопку «Очистить».

Под панелью фильтрации отобразится список записей, соответствующий условиям поиска.

Список отображаемых записей можно выгрузить в Excel-файл. Для этого нужно нажать кнопку «Экспорт в Excel». Файл будет загружен браузером на компьютер.

По умолчанию записи отсортированы по убыванию поля «Дата и время действия».

Список записей представлен в виде таблицы со следующими столбцами:

- Наименование документа отображается наименование документа (МКП, ТАП, карта медицинского обследования и т.д.) или значения «Учетная запись пользователя», «Сведения об авторизации», «Настройки Системы».
- Пациент, настройка, учетная запись отображаются данные пациента, название настройки или наименование учетной записи пользователя (ФИО, указанные в профиле пользователя). При наведении на заголовок отображается всплывающая подсказка «Для пациента указаны: [МКП], ФИО СНИЛС, Полис».

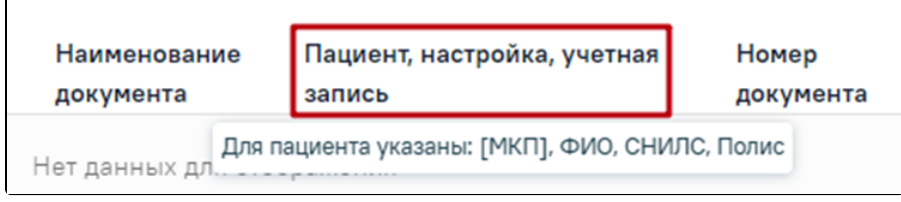

Всплывающая подсказка «Для пациента указаны: [МКП], ФИО СНИЛС, Полис»

Если в МКАБ пациента не указан СНИЛС, то в столбце «Пациент, настройка, учетная запись» по умолчанию будет отображаться маска СНИЛС.

| Наименование | Пациент, настройка, учетная |                  |
|--------------|-----------------------------|------------------|
| документа    | запись                      |                  |
| ТАП          |                             | 000-000-000 00 / |

Отображение маски СНИЛС

- $\bullet$ Номер документа – отображается номер документа для карт и ТАП. Для значений «Учетная запись пользователя», «Сведения об авторизации пользователя», «Настройки Системы» номер документа отсутствует, отображается прочерк.
- Дата создания документа отображается дата создания документа для карт и ТАП. Для значений «Учетная запись пользователя», «Сведения об авторизации пользователя», «Настройки Подсистемы» дата отсутствует, отображается прочерк.
- Действие отображается наименование действия, выполненного над документом (Добавление, редактирование, удаление, просмотр, вход в систему, выход из системы).
- Дата и время действия отображаются дата и время события в формате ДД.ММ.ГГГ ЧЧ:ММ.
- Пользователь, выполнивший действие отображается ФИО пользователя, выполнившего действие над документом. При наведении на ФИО пользователя отображается его логин.

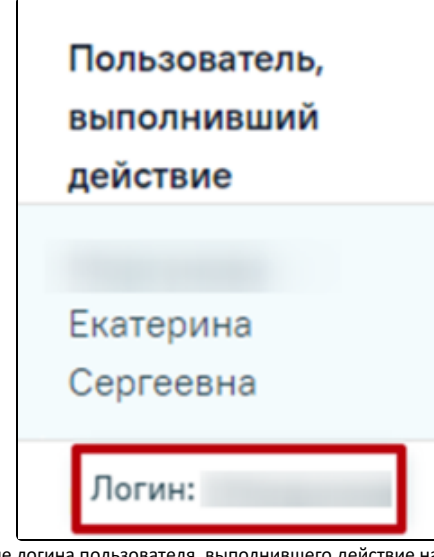

Отображение логина пользователя, выполнившего действие над документом

Должность пользователя, выполнившего действие – отображается ФИО и должность ресурса, выполнившего действие над документом. ФИО ٠ отображается, если ресурс – врач. Для значений «Учетная запись пользователя», «Сведения об авторизации пользователя», «Настройки Подсистемы» должность отсутствует, отображается прочерк.

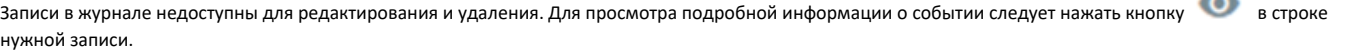

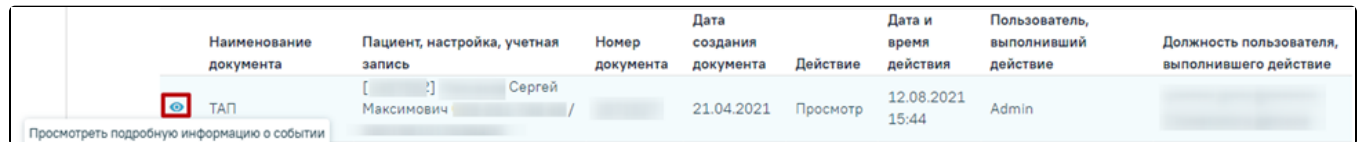

Просмотр подробной информации о событии

В результате выполнения действия откроется вкладка «Подробно о событии».

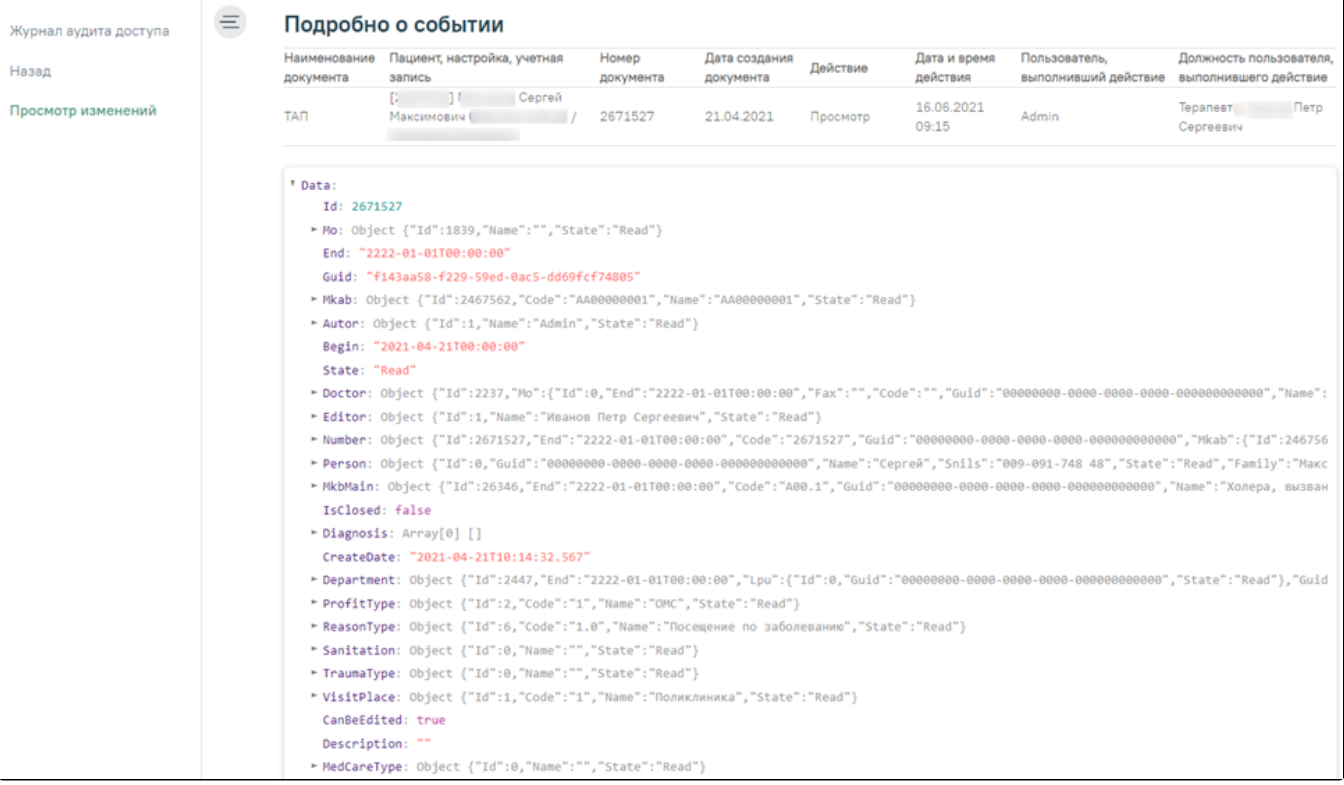

## Просмотр подробной информации о событии